# **4. gyakorlat: Teszttervezés és integráció**

## **Kombinatorikus teszttervezés**

Az első feladatban a kombinatorikus teszttervezés módszerét nézzük meg a gyakorlatban *n* paraméter *t*szeres lefedettségét (t-wise coverage) garantáló tesztkészlet előállításával.

Adott a következő tesztelendő metódus:

int calculateEngineInput( GearMode g, bool economyMode, int acceleration )

ahol a GearMode a {Backward, None, Parking, Drive} halmazból veheti az értékét, az acceleration pedig egy 0-3 közötti szám.

A paraméterek kombinációját akarjuk vizsgálni, de nem akarjuk az összes lehetséges 32 kombinációt végigpróbálni. Először megelégszünk azzal, ha tetszőleges két paraméter esetén az összes lehetséges kombináció legalább egyszer szerepel (2-wise vagy pair-wise coverage).

T-szeres lefedettség számolásához az ACTS<sup>1</sup> eszközt fogjuk használni.

- 1. Hány tesztet kéne generálni a pair-wise lefedettség teljesítéséhez? Hogyan állnánk neki egy ilyen minimális elemszámú tesztkészlet kézi előállításának?
- 2. Vegyük fel a paraméterek fenti rendszerét az eszközben, és generáltassunk hozzá 2-szeres fedést biztosító tesztkészletet! Hány tesztesetünk lett?
- 3. A fenti metódus finomítása során kiderül, hogy nem minden bemeneti kombináció lehetséges, Backward esetén nem lehet az economyMode értéke igaz. Vegyük fel ezt a kényszert az ACTS-be2, és generáljunk új tesztkészletet. Hogyan módosultak a tesztek?
- 4. A rendszer fejlesztése során bekerült egy új BreakStatus paraméter {Pressing, Releasing, None} értékkészlettel. Hogyan változik ekkor a tesztkészletünk?
- 5. Állítsuk át, hogy 3-szoros paraméter lefedettséget generáljon az eszköz, és készítsünk így is egy tesztkészletet.

(Az eszköz előnye igazából nagyobb méretű paramétertérnél jön ki még inkább, töltsük be a tcas.xml fájlban elmentett rendszert is, és generáljunk ehhez 3-szoros lefedettséget garantáló készletet.)

 $\overline{a}$ <sup>1</sup> <http://csrc.nist.gov/groups/SNS/acts/index.html>

<sup>2</sup> Az ACTS-ben használandó kényszerek szintaktikáját a User\_Guide.pdf-ben megtaláljuk.

## **Kód lefedettség mérése**

Az első feladat során egy meglévő tesztkészlet által elért lefedettséget (coverage) fogjuk megvizsgálni különböző kritériumok alapján, majd az azonosított hiányosságok alapján új teszteseteket implementálunk (C:\code\GYAK4\Calculator).

A kód lefedettség méréséhez a *CodeCover<sup>3</sup>* eszközt használjuk, mely a következő URL-ről telepíthető az Eclipse-en belül: <http://update.codecover.org/> (a kiadott virtuális gépen ezt már elvégeztük).

**Figyelem:** a CodeCover nem működik megfelelően az Eclipse újabb verzióival, ezért most a gyakorlaton a 4.3-as Eclipse példányt kell elindítani!

1. Váltsunk át a CodeCover perspektívára, és állítsuk be a CodeCovert!

A CodeCover használatához először be kell kapcsolni a projekten, hogy milyen típusú lefedettséget akarunk mérni (*Project / Properties*). Válasszuk az utasítás lefedettséget (*StatementCoverage*).

| Properties for hu.bme.mit.calculator                                     |                                                                            |  |  |  |  |
|--------------------------------------------------------------------------|----------------------------------------------------------------------------|--|--|--|--|
| type filter text                                                         | CodeCover                                                                  |  |  |  |  |
| 田· Resource<br>--- Builders<br>CodeCover                                 | <b>▽</b> Enable CodeCover<br>Select the coverage criteria for the project: |  |  |  |  |
| FindBugs<br>i— Java Build Path.<br>国· Java Code Style<br>田 Java Compiler | <b>BranchCoverage</b><br>ConditionCoverage<br>LoopCoverage<br>OMOCoverage  |  |  |  |  |
| 中 Java Editor<br>-- Javadoc Location<br>≔ PMD                            | StatementCoverage<br>I۷I<br>SynchronizedStatementCoverage                  |  |  |  |  |

**1. ábra: CodeCover engedélyezése a projekt beállításainál**

Ezután ki kell választani, hogy melyik forrásfájlokat akarjuk instrumentáltatni (jobb gomb a *Calculator.java* forrásfájlon, majd *Use For Coverage Measurement*):

| Use For Coverage Measurement |  |
|------------------------------|--|
| Run As                       |  |
| Debua As                     |  |
|                              |  |

**2. ábra: Forrásfájlon az instrumentálás engedélyezése**

Majd a *CodeCover Measurement For JUnit* opcióval kell a teszteket indítani.

| Run As                     | 1 CodeCover Measurement For JUnit |                |
|----------------------------|-----------------------------------|----------------|
| Debug As                   | ▶ <mark>函</mark> 2 Java Applet    | Alt+Shift+X, A |
| Validate                   | $\sqrt{1}$ 3 Java Application     | Alt+Shift+X, J |
| Team                       | Ju 4 JUnit Test                   | Alt+Shift+X, T |
| Compare With               |                                   |                |
| Restore from Local History | Run Configurations                |                |

**3. ábra: Futtatás fedési információk gyűjtésével**

 $\overline{a}$ <sup>3</sup> A házi feladatban majd az EclEmma eszközt használjuk, mert az stabilabb. De a CodeCover tud feltétel lefedettséget is megjeleníteni, ezért a gyakorlaton most ezt nézzük meg.

A tesztek lefutása után alul a *Test Sessions* nézetben ki kell választani, hogy melyik futtatások eredményét akarjuk megnézni. Ha kiválasztjuk valamelyiket, akkor a forráskódot megfelelően színezni fogja az eszköz.

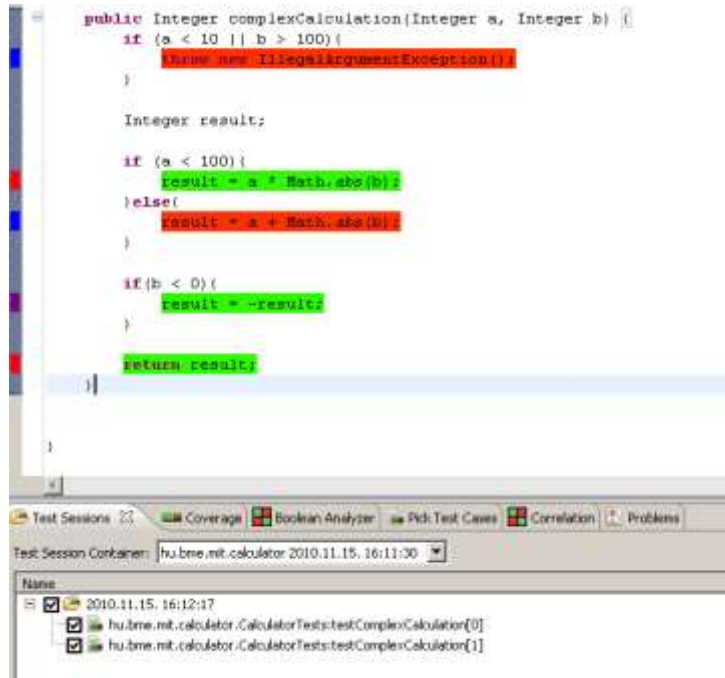

**4. ábra: Teszt futtatás kiválasztása és a kód színezése**

- 2. Bővítsük a tesztkészletünket, hogy a complexCalculation metódusnál 100%-os utasítást lefedettséget érjünk el.
- 3. Állítsuk át, hogy csak döntés lefedettséget vizsgáljon az eszköz (*BranchCoverage*), majd így is egészítsük ki a tesztkészletet.
- 4. Végül állítsuk át, hogy csak feltétel lefedettséget vizsgáljon (*ConditionCoverage*), és így is egészítsük ki a tesztkészletet. A lefedetlen kombinációk azonosításához segítséget nyújt a *Boolean Analyzer* nézet.

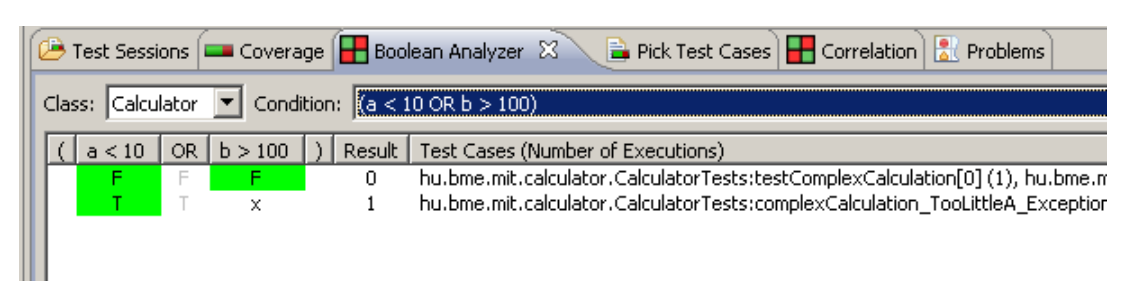

#### **5. ábra: Feltétel lefedettség vizsgálata**

(Figyelem! A CodeCover a következőt érti condition coverage alatt: *"Term coverage takes a closer look to the decision expression in if-statements. Each basic boolean term of the decision must at least once effect the overall result to true and to false. CodeCover implements the Ludewig term coverage, which subsumes MC/DC for boolean short circuit semantics."*)

## **Eclipse plug-in tesztelése**

A házi feladatban használt alkalmazás Eclipse alapokon van megvalósítva, így röviden áttekintjük az Eclipse plug-inek tesztelésével kapcsolatos alapokat. A gyakorlaton egy nagyon egyszerű plug-int fogunk használni, amely egy nézetben megjeleníti, hogy a workspace-ben található fájloknál melyik fájlkiterjesztésből hány darab található.

### *A példa plug-in kipróbálása*

A plug-in egy *jar* formájában áll rendelkezésünkre. Indítsuk el a 4.5-ös Eclipse példányt, majd nyissuk meg a c:\code\GYAK4\FileCounter workspace-t. Ez egy üres hu.mit.bme.filecounter.sut nevű projektet tartalmaz, amiben van egy dist nevű könyvtár, és benne a tesztelendő plug-in jar fájl formában.

Az Eclipse azonban ettől még nem tud az új plug-inról, ehhez létre kell hozni egy új *target platform*ot, ami tartalmazza ezt a plug-int. Ehhez tegyük a következőket:

- *1. Window / Preferences / Plug-in Development / Target Platform / Add...*
- *2. Target definition:* válasszuk a *Current Target: Copy settings from the current target platform* opciót*.*
- *3. Target content:*
	- *a.* A target platform neve legyen *FileCounter Target.*
	- *b. Locations / Add… / Directory,* a könyvtár elérési útja pedig legyen \${workspace\_loc}/hu.mit.bme.filecounter.sut/dist (így relatív lesz az útvonal, és nem kell az adott gép abszolút útvonalát beleégetni).
	- *c.* A megadott könyvtárban meg is kell találnia egy új plug-int.
- 4. A létrehozás után válasszuk ki az új target platformot aktívnak.

A plug-in kipróbálásához indítani kell egy olyan új Eclipse példányt, amiben már benne van ez a plug-in is. Ehhez hozzunk létre egy új *Run configuration*t, aminek a típusa *Eclipse Application*. A Run configuration beállításainál láthatjuk, hogy ez majd egy új workspace-t fog megnyitni (*Main* fül / *Workspace Data*).

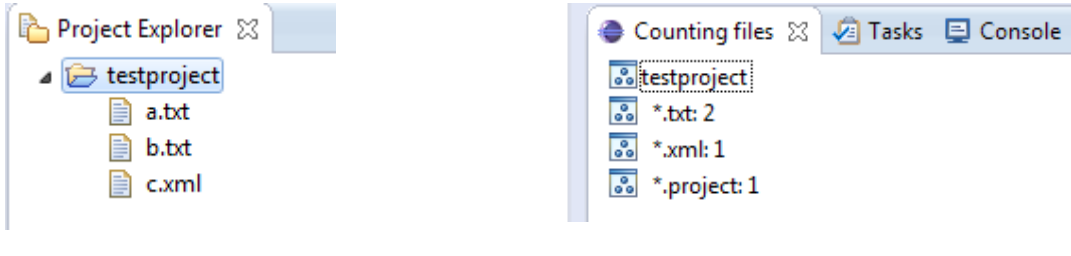

**6. ábra: Teszt projekt fájlokkal 7. ábra: A plug-in nézete**

<span id="page-3-0"></span>Az új Run configuration elindítása után elindul egy új Eclipse. Hozzunk létre ebben egy új, üres projektet, majd hozzunk létre benne pár fájlt. Jelenítsük meg a *Counting files* nézetet (*Windows / Show view*), és itt látszik a plug-in működés közben.

### *A tesztelendő metódus*

l

A plug-innek van egy nagyon egyszerű "üzleti logikája" (a fájlok összeszámolása) és egy GUI része (a nézet megjelenítése). Most az "üzleti logikát" fogjuk vizsgálni, annak is a következő metódusát:

public static Hashtable<String, Integer> getFileNumbersByExtension(IProject project)

A metódus bemenetként megkap egy projektet, és visszaad egy hash táblát, aminek egy eleme egy <fájlkiterjesztés, ilyen kiterjesztésű fájlok száma> páros.

Egy tesztelési cél lehet például, hogy ellenőrizzük, hogy ha egy adott fájlkiterjesztéshez csak egy fájl van a projektben, akkor az ehhez a fájlkiterjesztéshez tartozó elem értéke 1 a hash táblában.

#### *Tesztesetek megvalósítása JUnit tesztként*

Ha ellenőrizni akarjuk a metódust automatikusan futó tesztekkel, akkor rögtön az első kérdés, hogy hova rakjuk ezeket a teszteket. Több lehetőségünk is van4:

- A tesztelendő projektbe rakjuk egy külön test könyvtárat. Ez most nem járható út, hisz nincs meg a forrása a projektnek. Ráadásul ebben az esetben a tesztelendő éles plug-inhez függőségként hozzá kéne adni a JUnit komponenseit is, ami nem szerencsés.
- Külön plug-inbe kerül a teszt kód, így nem kell az éles kódhoz teszt függőségeket hozzáadni. Ennek viszont az az ára, a tesztelendő plug-innak csak az exportált felületét éri el a teszt kód.
- Egy úgynevezett *plug-in fragment*be kerül a teszt kód, ami kapcsolódik a tesztelendő plug-inhez, és hozzáfér futásidőben a tesztelendő plug-in nem exportált részéhez is.

A gyakorlaton ezt a harmadik lehetőséget fogjuk használni, ehhez elérhető egy teszt projekt váz (8[. ábra](#page-4-0)). Importáljuk be a workspace-be a hu.mit.bme.hu.filecounter.test projektet.

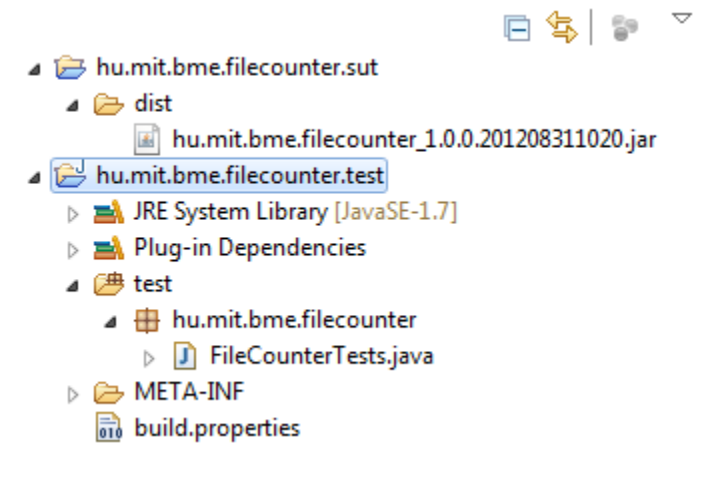

**8. ábra: FileCounter teszt projekt vázlata**

<span id="page-4-0"></span>Mi legyen a teszt kód a kiválasztott működés ellenőrzéséhez? Ha manuális tesztet definiálnánk, amit a GUI-t használva hajtunk végre, akkor valami olyasmit készítenénk, hogy hozzuk létre egy projektet példa

<sup>4</sup> Bővebben lásd itt: RCP Quickstart blog, Testing Plug-ins with Fragments. URL: <http://rcpquickstart.wordpress.com/2007/06/20/unit-testing-plug-ins-with-fragments/>

adatokkal (6[. ábra\)](#page-3-0), indítsuk el a runtime Eclipse példányt, nyissuk meg a nézetet, ellenőrizzük el, hogy a \*.xml sorhoz tartozó értéknél 1 jelenik-e meg.

**Figyelem***:* Itt rögtön látszik, hogy ennél a tesztnél már nem csak a tesztelendő metódus bemeneti paraméterei lesznek a fontosak, hanem azok a teszt adatok, teszt környezet, amiben elindítjuk (ilyen a példa projekt, amin a tesztelendő plug-in dolgozik). Tesztelés esetén gyakran ennek a teszt környezetnek az automatikus előállítása jelenti az egyik nagy kihívást.

A példa projektünket már elkészítettük, így a teszt kódunk első próbálkozásban elég egyszerű:

```
@Test
public void test() {
      Hashtable<String, Integer> ht =
        FileContentAnalyzer.getFileNumbersByExtension("testproject");
      assertEquals(Integer.valueOf(1), ht.get("xml"));
}
```
(A teszt adatok szövegként való elhelyezése a kódban nem túl karbantartható megoldás, gondoljuk el, hogy mi történik akkor, ha átnevezzük valamiért a testproject projektet más névre. Ezen később még érdemes finomítani.)

Futassuk le JUnit tesztként a korábban megtanult módon az új tesztünket! Ekkor IllegalStateException kivételt kapunk "Workspace is closed" üzenettel. Mi lehet a gond?

| Finished after 0.31 seconds                                                                   |                    |                                                                                         |                                                                                                    |   |
|-----------------------------------------------------------------------------------------------|--------------------|-----------------------------------------------------------------------------------------|----------------------------------------------------------------------------------------------------|---|
| Runs: 1/1                                                                                     | <b>E</b> Errors: 1 | <b>B</b> Failures: 0                                                                    |                                                                                                    |   |
| A n bu.mit.bme.filecounter.FileCounterTests (Runner: JUnit 4] (0,210 s)<br>$t$ test (0,210 s) |                    |                                                                                         | Failure Trace                                                                                                    | я |
|                                                                                               |                    |                                                                                         | iava.lang.lliegalStateException: Workspace is closed.                                                                                                    |   |
|                                                                                               |                    | at org.eclipse.core.resources.ResourcesPlugin.getWorkspace(ResourcesPlugin.java:399)    |                                                                                                    |   |
|                                                                                               |                    | at hu.mit.bme.filecounter.views.FileCounterView.getFileNumbersByExtension(FileCounterVi |                                                                                                    |   |
|                                                                                               |                    |                                                                                         | at hu.mit.bme.filecounter.FileCounterTests.test(FileCounterTests.java15)                                                                                                    |   |
|                                                                                               |                    |                                                                                         | THE REPORT OF THE REPORT OF THE REPORT OF A STATE AND THE REPORT OF THE REPORT OF THE REPORT OF THE REPORT OF THE REPORT OF THE REPORT OF THE REPORT OF THE REPORT OF THE REPORT OF THE REPORT OF THE REPORT OF THE REPORT OF |   |

**9. ábra: Teszt futtatása nem plug-in tesztként**

Sima Java programként indítottuk el a tesztünket, így a runtime Eclipse példány nem indult el a háttérben, a plug-in kódját az Eclipse környezet nélkül próbáltuk meg végrehajtani.

**Figyelem**: Talán már korábban is sejtettük, de ez most már biztos megerősített minket benne, hogy ez nem egy egységteszt, hiába a JUnit keretrendszert használjuk. Ez bizony egy integrációs teszt, hisz a teszt futtatásakor az Eclipse futtatókörnyezet rengeteg modulját is meghívjuk. Ha egységteszteket szeretnénk készíteni, akkor foglalkozni kell az izolációval.

Az IllegalStateException kivételt úgy tudjuk elkerülni, ha **JUnit Plug-in Test**ként indítjuk el a teszteket. Ilyenkor már látszik, hogy elindul egy Eclipse példány, dolgozik is, azonban megint hibát kapunk (de legalább most már egy másikat). Mit rontunk el?

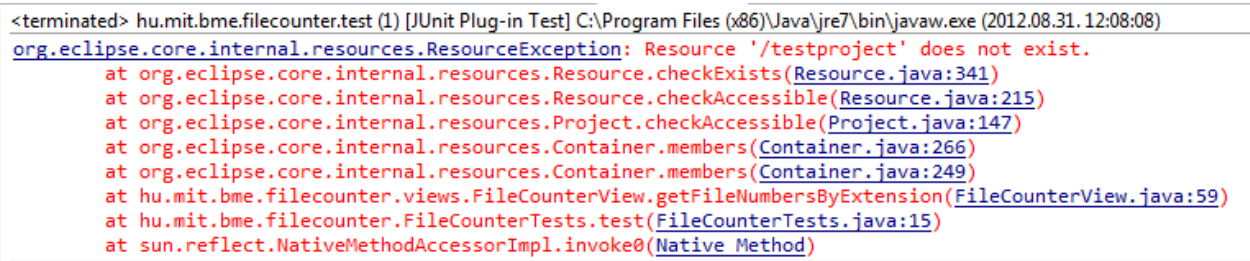

#### **10. ábra: Nem található a testproject - melyik workspace-t használjuk is?**

Nézzük meg a JUnit Plug-in Test elindításával létrejött run configuration beállításait!

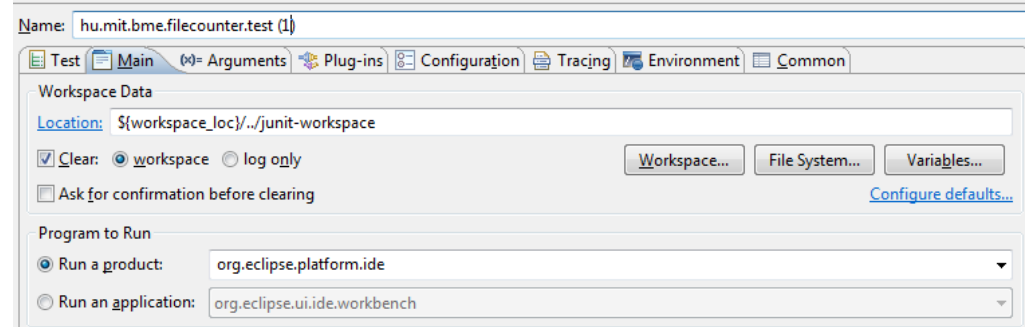

**11. ábra: Plug-in Test run configuration beállításai**

A probléma tehát az volt, hogy ez a *junit-workspace* workspace-ben futott, és nem a korábban létrehozott *runtime-EclipseApplication* workspace-ben. Látszik tehát, hogy a teszt környezet kezelése tényleg nem triviális feladat.

Éljünk most a legegyszerűbb megoldással. Szedjük ki a pipát a *Clear* opciótól, hogy ne törölje a workspace tartalmát minden teszt futtatás előtt. Váltsunk át a *junit-workspace* workspace-re, hozzuk ott is létre a példa adatokat. Futassuk így a tesztet, így már elvileg sikeresen végrehajtódik.

#### *Otthoni feladatok*

- 1. Az a gond azzal, hogy ha a workspace tartalmát meghagyjuk a teszt futások között, hogy nem biztos, hogy ismert állapotból indulnak a tesztek. Most elvileg csak olvassa a teszt kód és a plug-in is a workspace tartalmát, de más esetben gond lehet később ebből. Milyen módszert alkalmazhatunk ennek megoldására?
- 2. Nézzük át a Run configuration további beállításait is, ezek is hasznosak. Például a tesztekhez használt runtime Eclipse elég lassan indul el, mert minden telepített plug-int betölt. Elég lenne csak a SUT-hoz szükségeseket használni. Persze ehhez az kell, hogy a fejlesztők definiálják a függőségeket. (Később persze érdemes olyan tesztet is futtatni, ahol minden plug-int betöltünk, hogy az esetleges konfliktusok kiderüljenek.)
- 3. A tesztelésünk elég hiányos még. Valamelyik tanult teszttervezési technikát használva bővítsük a teszteseteket, és vizsgáljuk meg a FileCounter plug-int!